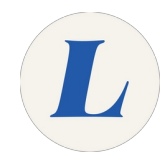

## **Connect to Wireless on Windows**

This guide will show a user how to connect to the Staff Wireless.

Written By: Wayne Peterson

## Connect to Wireless on Windows

This document was generated on 2021-12-28 06:05:37 AM (MST).

## **Step 1 — Connect to Wireless on Windows**

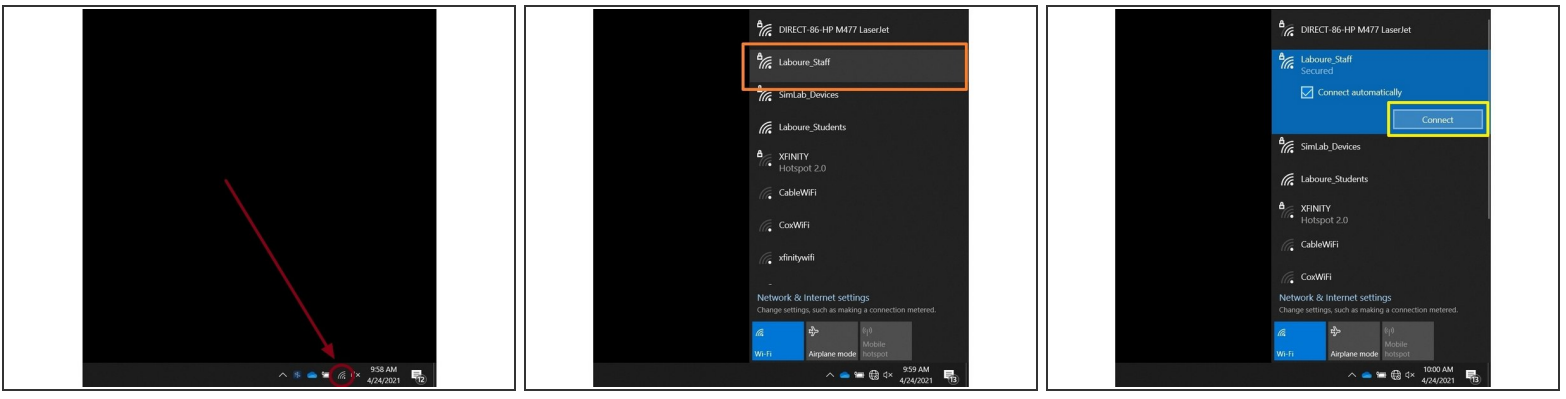

- To begin, click on the **wifi icon** in the system tray in the bottom left of your screen.
- Select the **Laboure\_Staff** network.
- Click **Connect**.

## **Step 2**

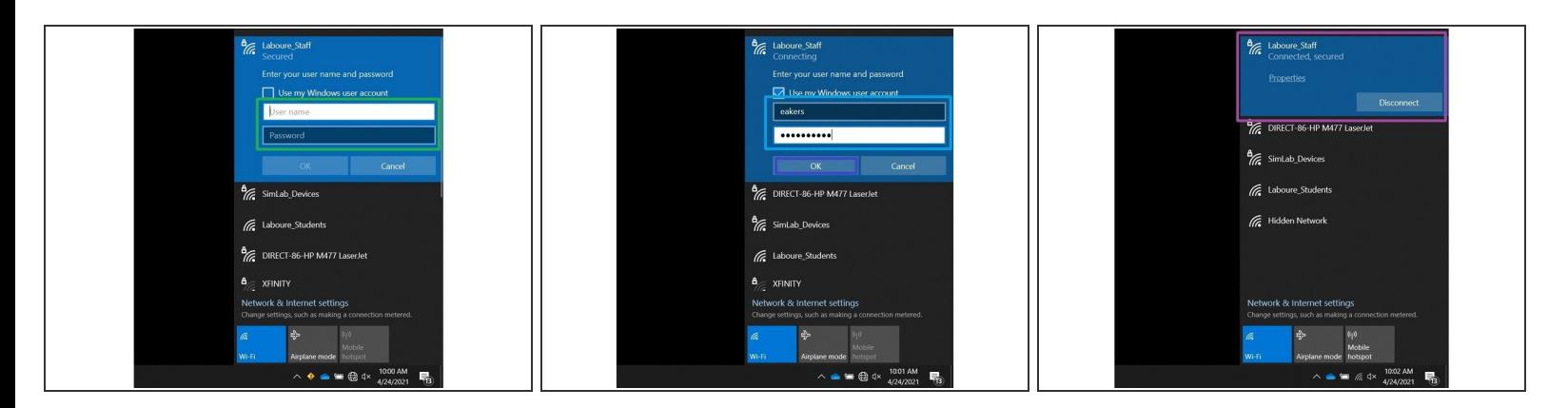

- You may be prompted to enter your Labouré credentials to sign on.
- The credentials are the same as the username and password that you use to sign into your Labouré workstation.  $\bullet$
- Click **OK** and then **Connect** if asked.
- Your connection strength will be displayed once your credentials are accepted.

This document was generated on 2021-12-28 06:05:37 AM (MST).